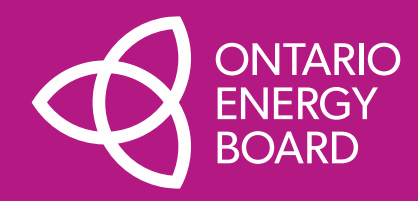

# **Open Data Guide**

**Importing and Using XML Data Files in Microsoft Excel**

**December 15, 2022**

# Working with XML Files

## **[Part 1:](#page-2-0) Opening XML Files in MS Excel for Analysis**

Shows you how to import locally-saved XML files into Excel to enable data analysis

• Uses 2.1.7 Balance Sheet as an example

### **[Part 2:](#page-9-0) Creating a PivotTable with XML Data**

Shows you how to create a PivotTable using the imported XML data

• Uses 2.1.7 Balance Sheet to reconstruct that section of the Yearbook

### **[Part 3:](#page-14-0) Importing New/Updated XML Files**

Shows you how to update an Excel file with a new version of the XML file

## **[Part 4:](#page-20-0) Updating PivotTable(s) with New Data**

Shows you how to refresh your PivotTable(s) using the new data from the new XML file

• Updates an existing 2015-2020 LEAP analysis with the addition of 2021 data as an example

## **[Part 5:](#page-24-0) Connecting XML files in MS Excel with Power Query**

Shows you how to access XML data in Excel using a URL

Uses 2.1.7 Balance Sheet as an example

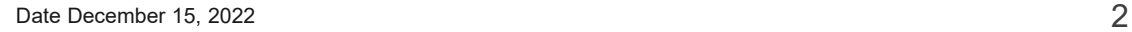

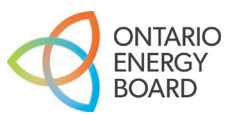

# <span id="page-2-0"></span>**Part 1**  Opening XML Files in MS Excel for Analysis

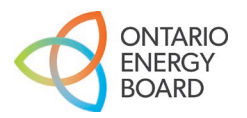

# **Electricity Reporting & Record** Keeping Requirements (RRR): Section 2.1.7 Trial Balance

#### **Description:**

Provides data related to a distributor's balance sheet and income statement as well as trial balance data for all of the accounts (and sub-accounts as applicable) set out in the Accounting Procedures Handbook. Note that the star year for this data file is 2015.

### URL:

Table 1: The first table provides a balance sheet view derived from the trial balance data.

https://www.oeb.ca/documents/opendata/rrr/2.1.7 Balance Sheet.xml

Open link in new tab Open link in new window Table 2: The second table contains an income statement view de Open link in incognito window https://www.oeb.ca/documents/opendata/rrr/2.1.7 Income St Save link as... Table 3: The third table provides trial balance data for all of the  $\epsilon$   $\mu$  Adobe Acrobat: PDF edit, convert, sign tools + pplicable) set out the Accounting Procedures Handbook. Inspect Note: Some files are large and are best viewed in a data application. Right-click and download the files to your

### **Open Data link: <https://www.oeb.ca/open-data>**

*Note*: The start year for the data in the XML files is **2015** and they are updated annually.

For the purpose of this example, Electricity Reporting & Record Keeping Requirements (RRR): **Section 2.1.7 Trial Balance (Balance Sheet) will be used.**

**Step 1:** Right-click on the XML link and select **Save link as…**

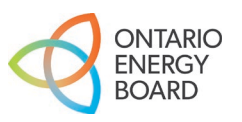

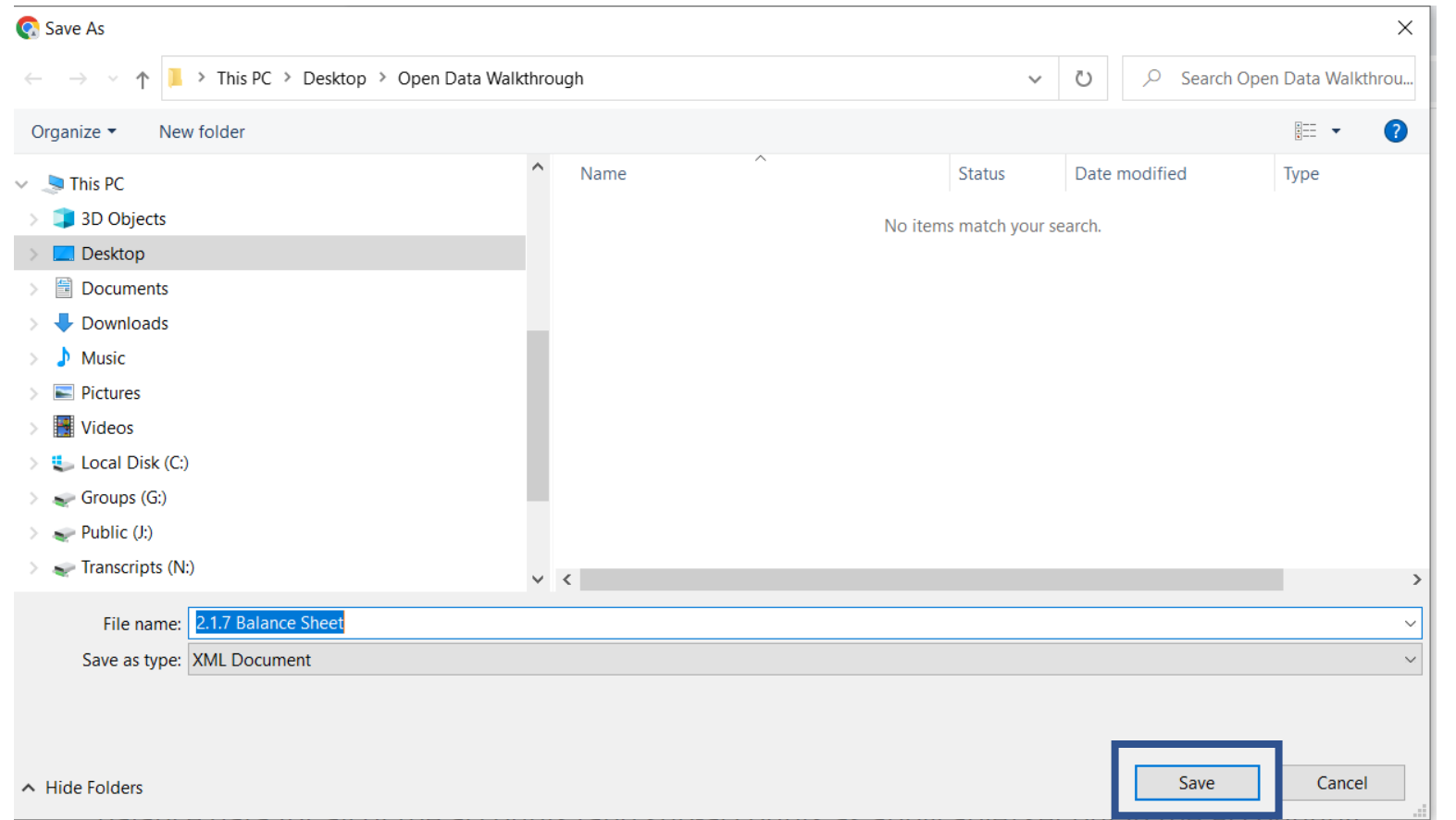

**Step 2: Save** the XML in the desired folder. For this example, the XML file is saved in "Open Data Walkthrough."

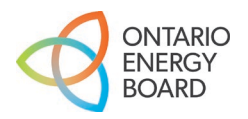

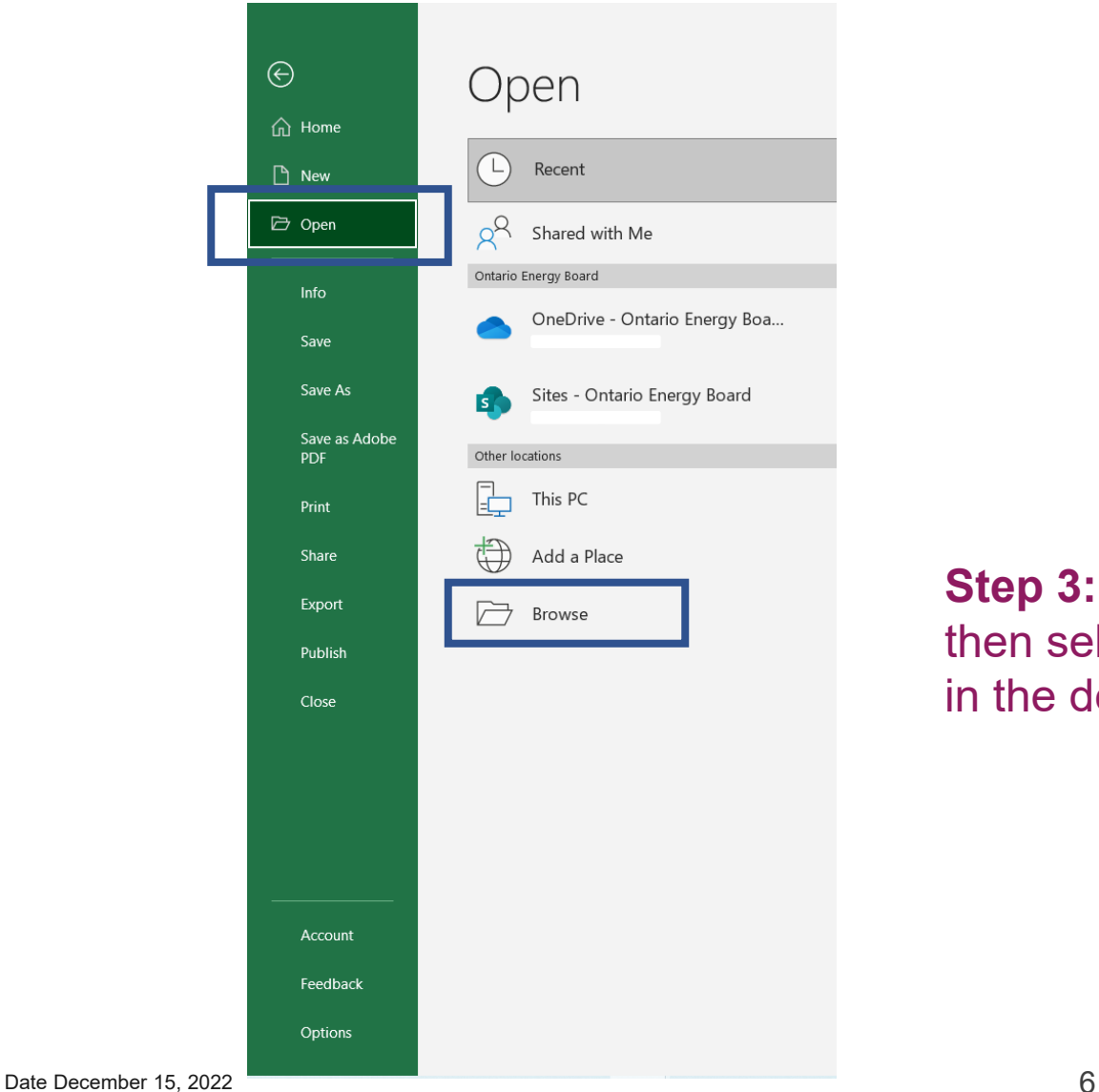

**Step 3:** Open MS Excel. Click **Open** and then select **Browse** to locate the XML file in the desired folder.

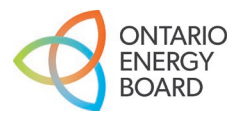

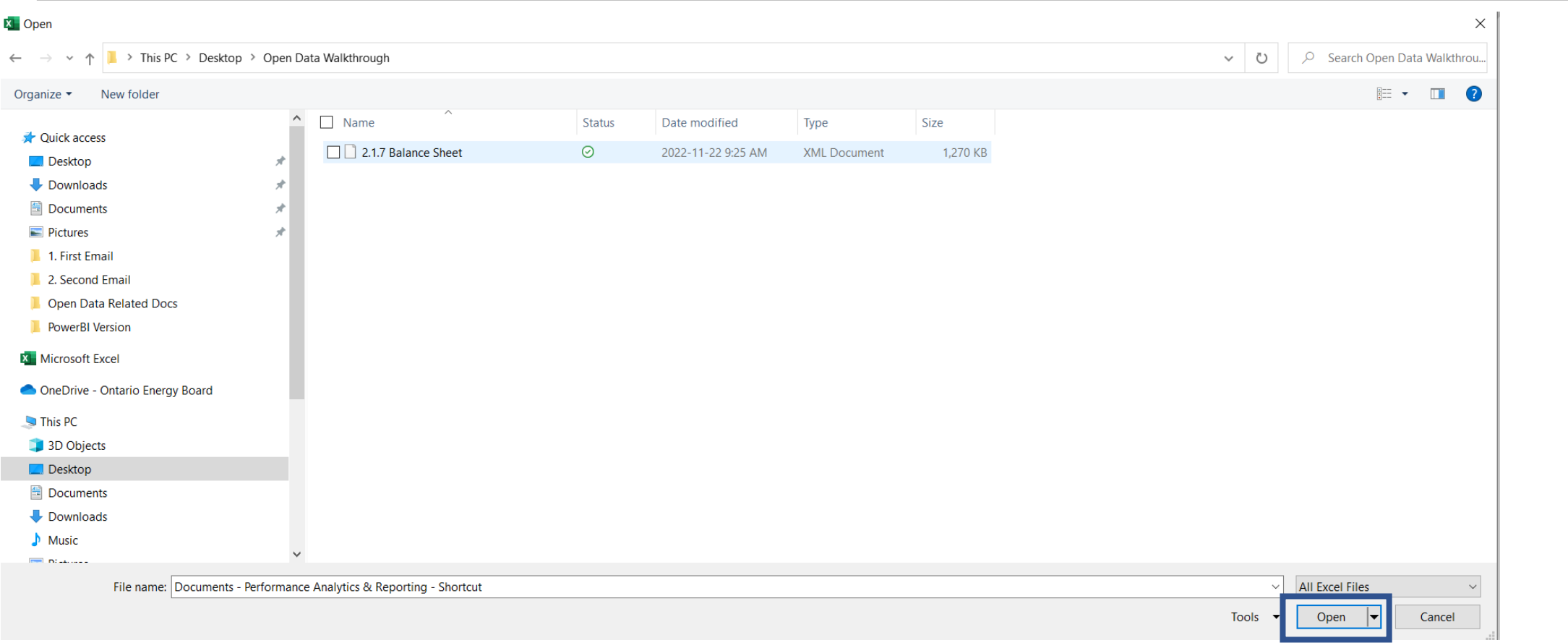

**Step 4:** Locate the XML file saved in Step 2. Click **Open** to import the XML file into Excel.

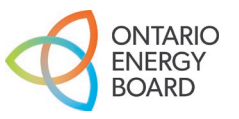

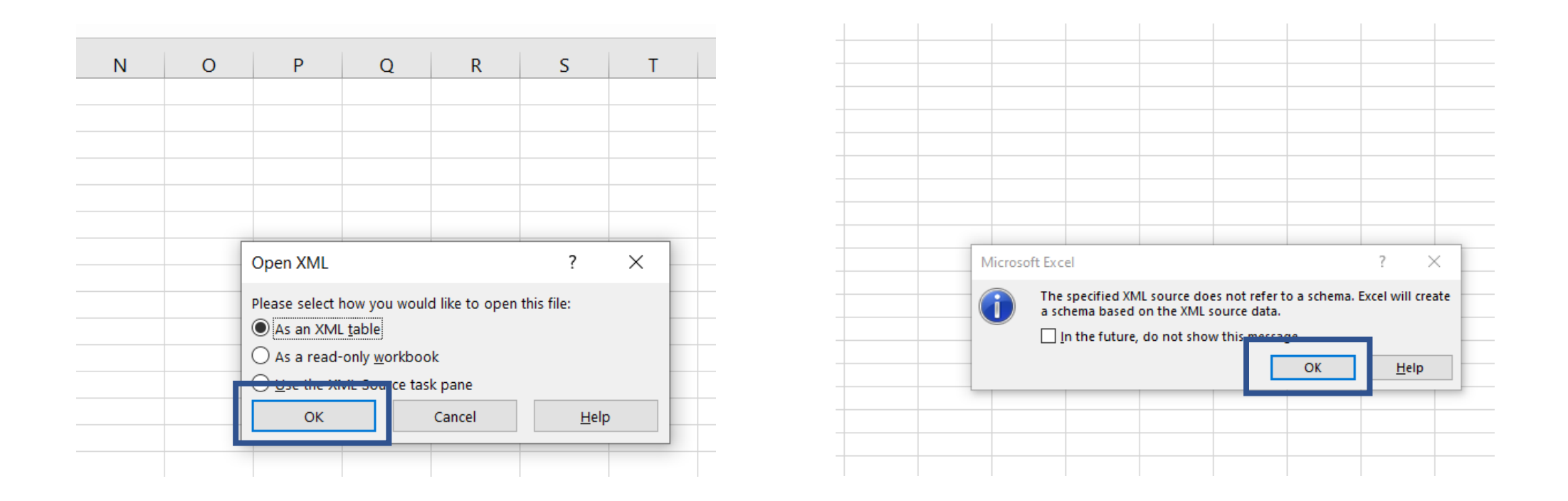

### **Step 5:** Select **OK** on both pop-up prompts.

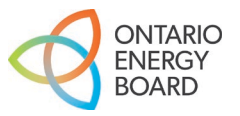

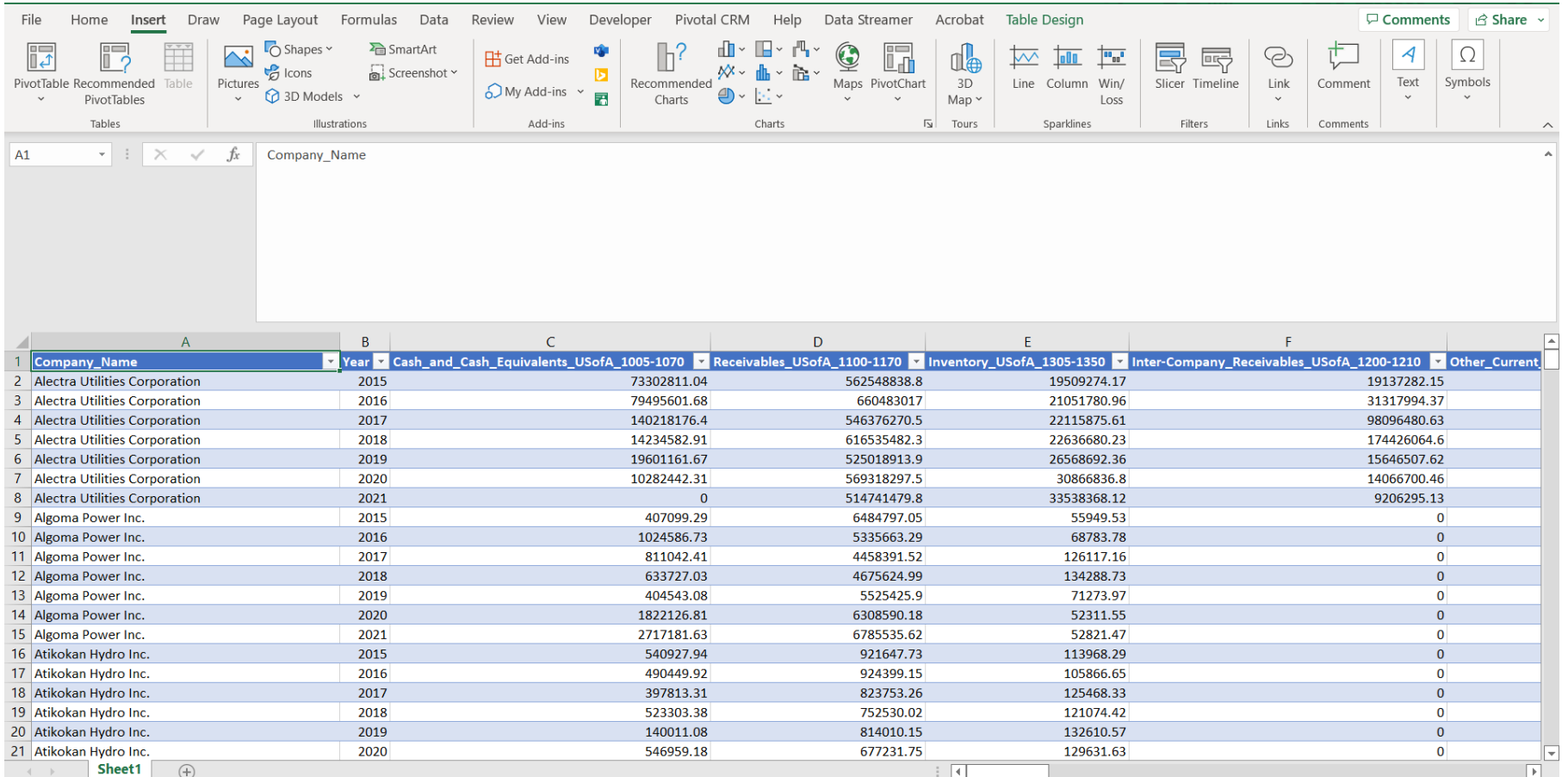

### The **2.1.7 Trial Balance (Balance Sheet)** XML file has been successfully opened using Excel.

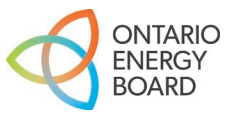

# <span id="page-9-0"></span>**Part 2**  Creating a PivotTable with **XML** Data

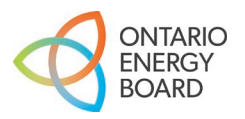

## Creating a PivotTable – Step 1

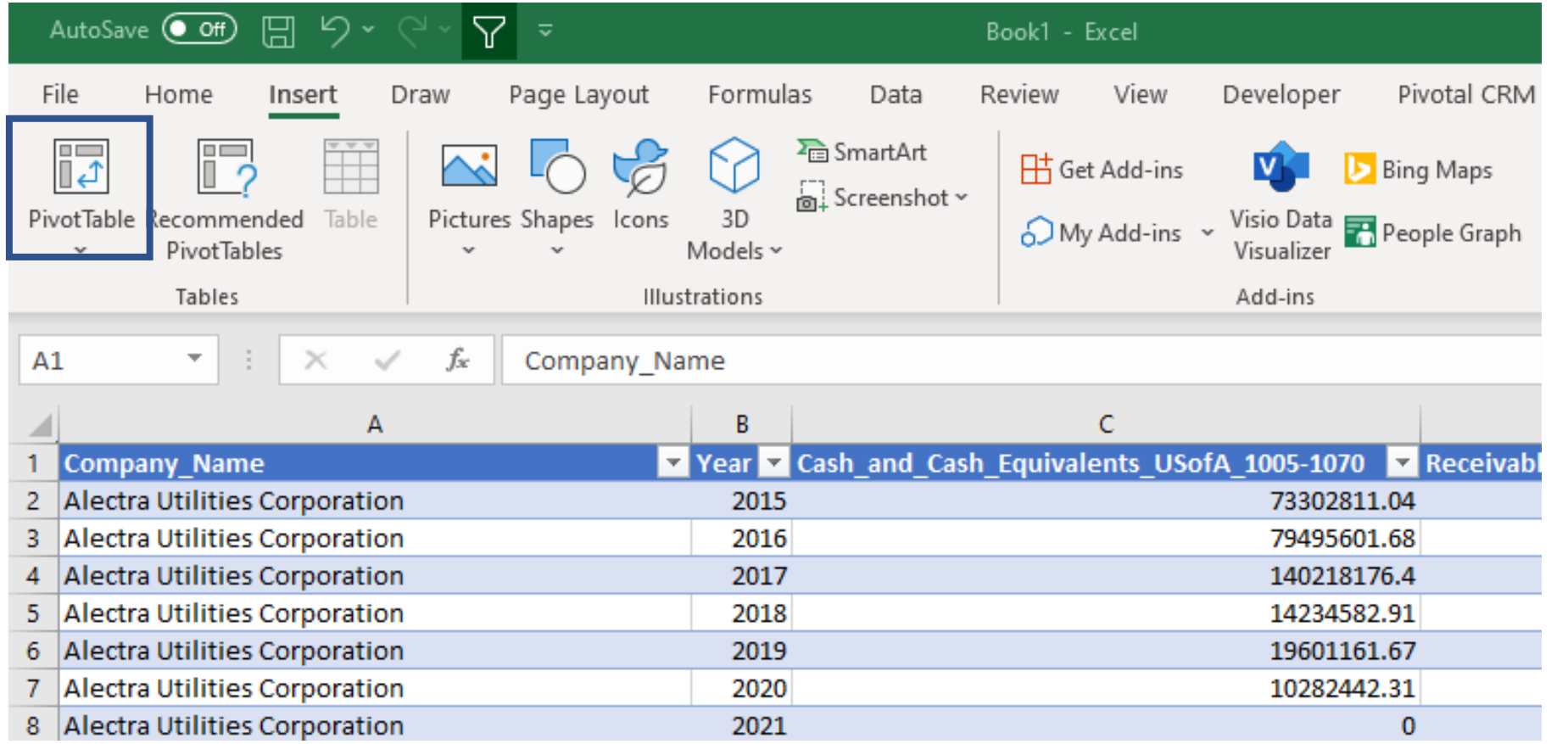

**Step 1: Select any cell** within the table range and select **PivotTable** under the **Insert** menu.

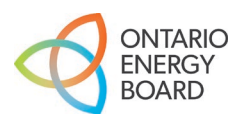

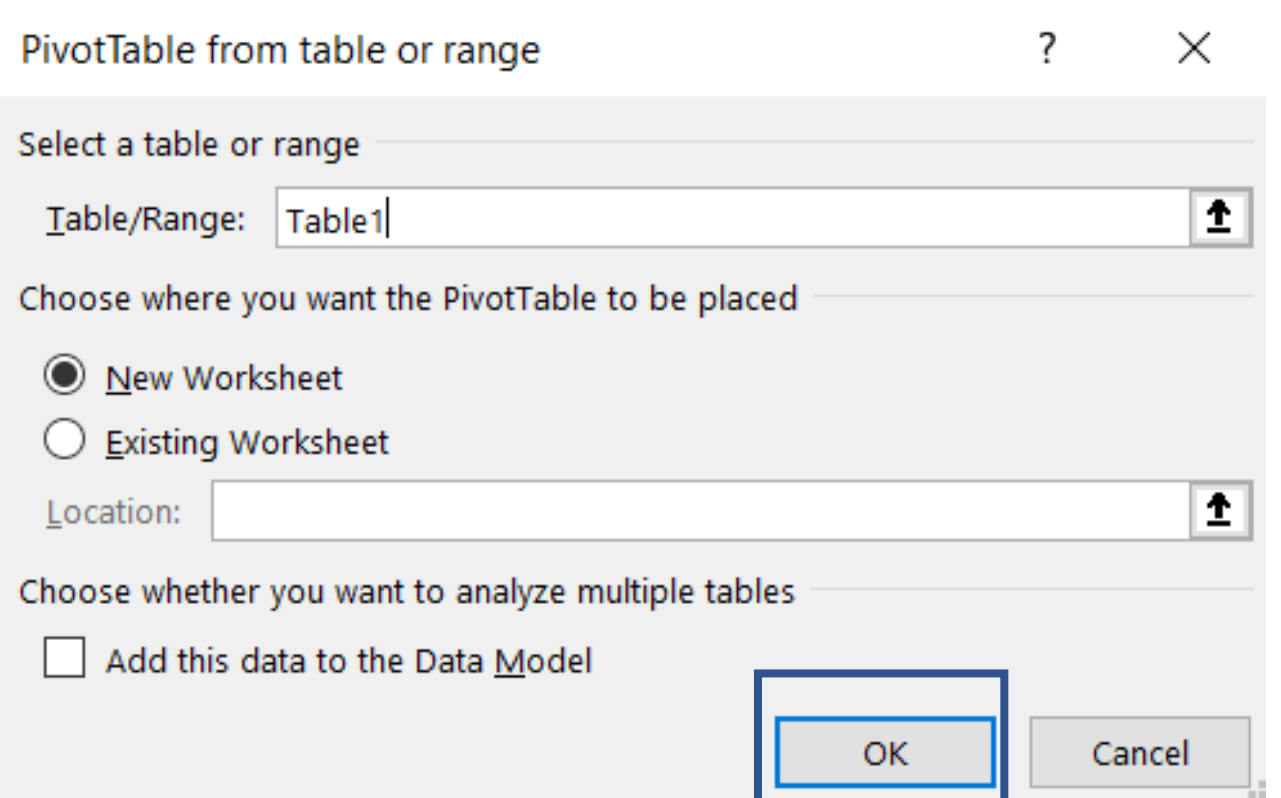

**Step 2:** Excel automatically selects the range of data for you. Please ensure that the whole data set is selected in the **Table/Range field.**

Click **OK** to continue.

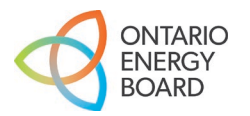

## Creating a PivotTable – Step 3

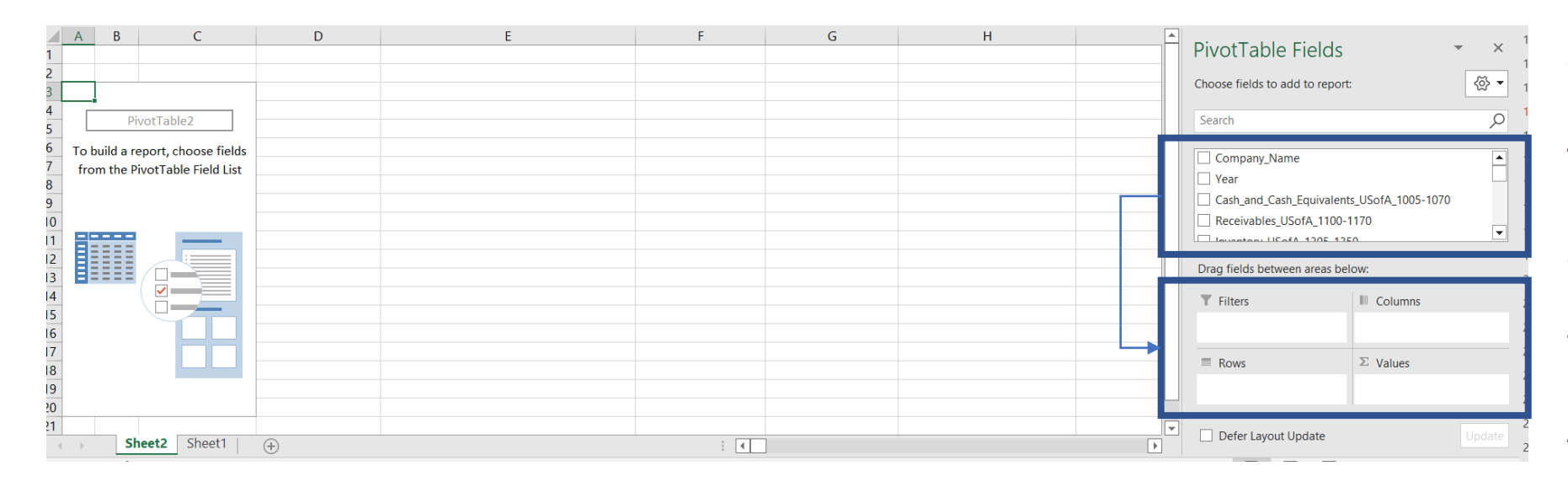

**Step 3:** To populate the PivotTable, drag and drop the data fields in either **Filters, Columns, Rows and Values.**

To replicate the Balance Sheet (Yearbook format), the user would place:

- 1) Company\_Name in **Columns**
- 2) Year in Filters
- 3) The remaining fields in Values
- 4) 'Σ' symbol in Rows

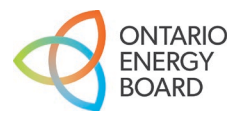

## Creating a PivotTable – Step 4

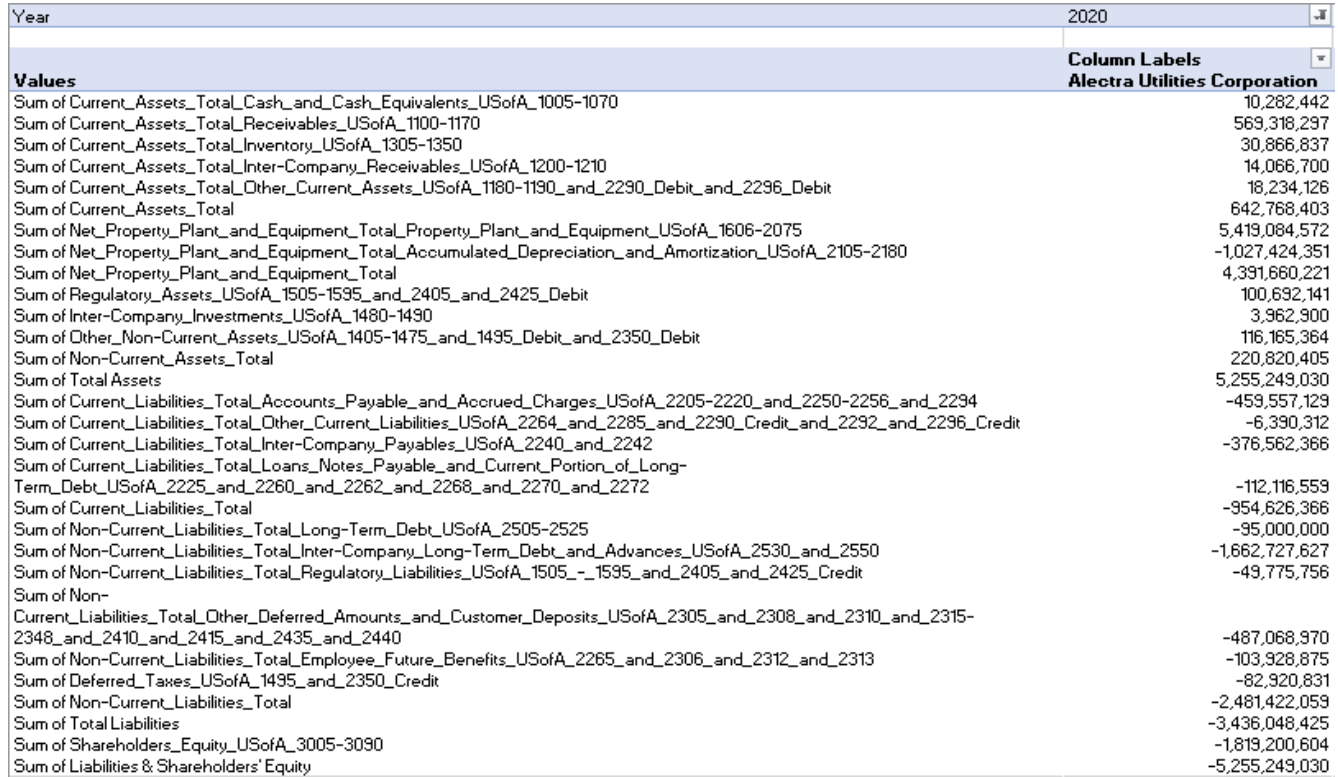

### **Open Data Version**

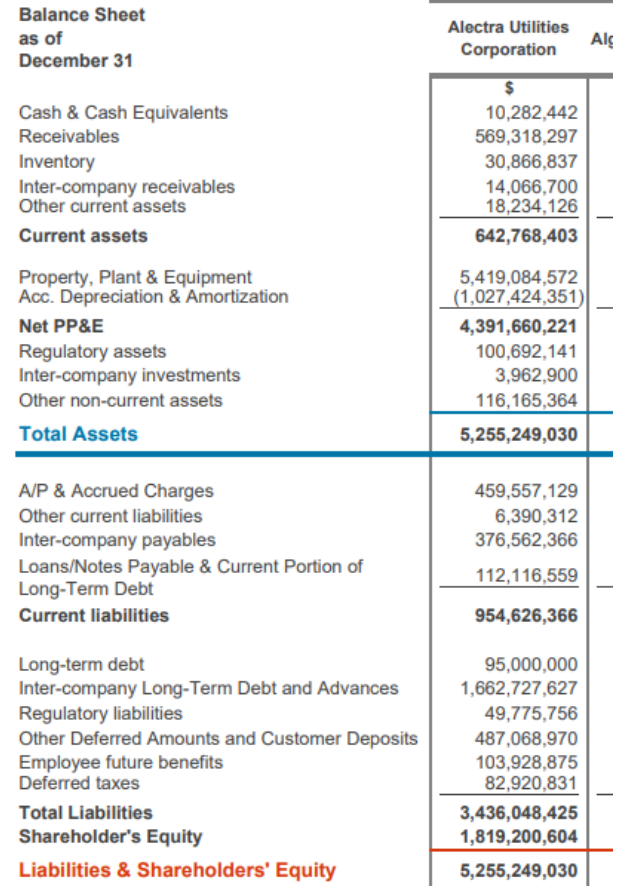

### **Yearbook View (2020)**

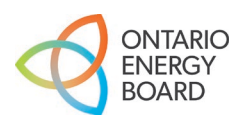

# <span id="page-14-0"></span>**Part 3**  Importing New/Updated XML files

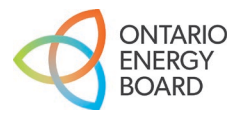

## Importing New/Updated XML Files

- **The data in the XML files will naturally change over time due to:**
	- Mergers, Acquisitions, Amalgamations, Divestitures (MAADs)
	- Data Revision Requests (DRRs)
	- New year of RRR filings
	- New or revised data points in RRR (note: this may result in changes to the schema)
- **OEB staff will update the files as needed throughout the year to accommodate MAADs and DRRs**
	- "Last Updated Date" will be indicated on each open data webpage update Frequency: Annually (Last updated: November 14, 2022)
- **Each new year of RRR submissions will be added to the existing XML for all sections except 2.1.7 Trial Balance**
	- Due to size limitations there are individual XMLs for each year of 2.1.7, but OEB staff have posted an Excel file to consolidate all years of 2.1.7 data in a single file
- **New/updated XMLs need to be linked to existing analysis to see changes in the data**

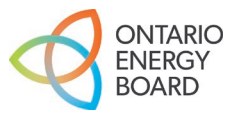

## Refreshing Without First Importing New/Updated File – ERROR

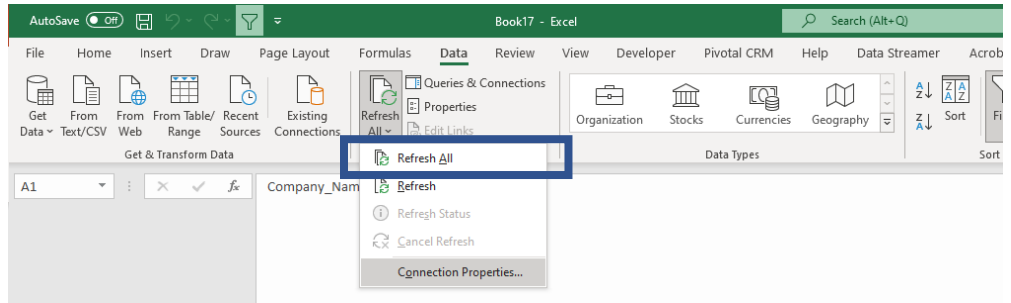

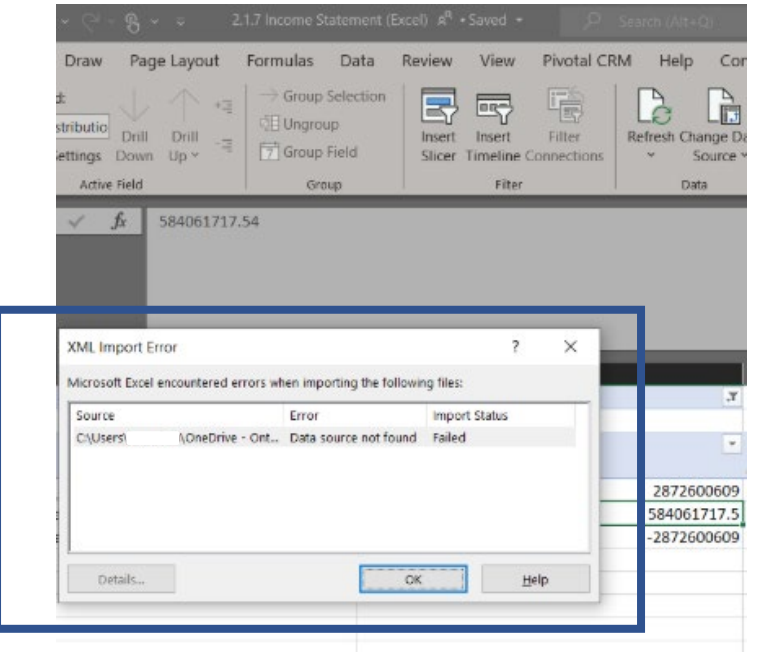

### **Error**

If the end user attempts to refresh the source of the data by clicking **'Refresh All'** (raw data sheet), the system will show 'XML Import Error' (as shown on the screenshot in the bottom left corner).

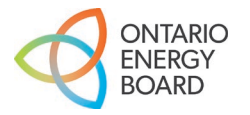

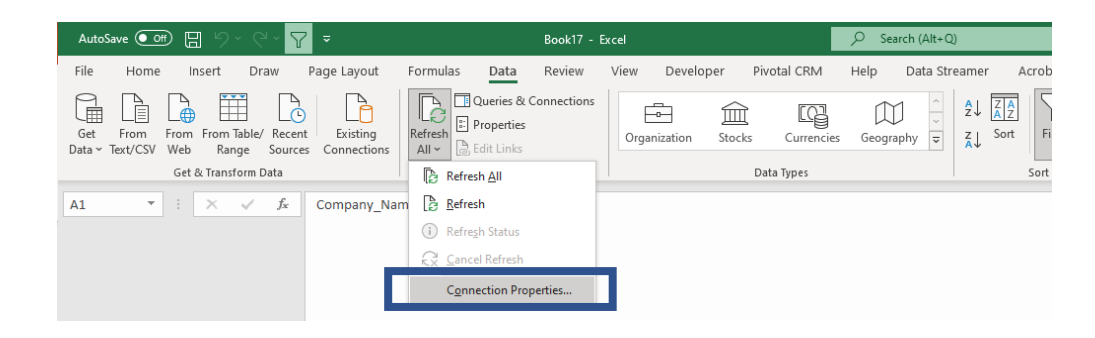

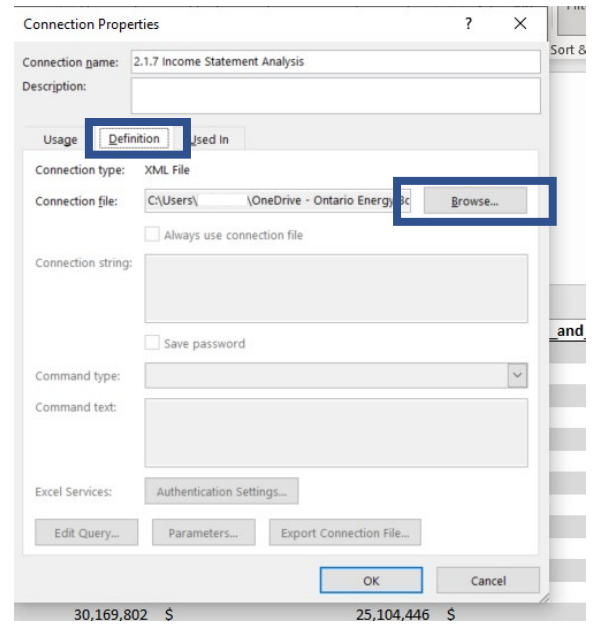

Like in [Part 1](#page-2-0), users will need to download and import the latest version of the XML file from **<https://www.oeb.ca/open-data>**

**Step 1**: To link an existing analysis to the New/Updated XML file to access the newly added (e.g., a new year of RRR filings) or updated (e.g., MAADs) data:

- From the **Refresh All** dropdown menu, select **Connection Properties**
- Select **Definition**  $\rightarrow$  **Browse**
- Select the new / updated XML file that was saved from the Open Data webpage
- Select **OK**

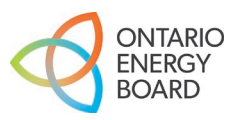

## Importing New/Updated XML Files – Step 2

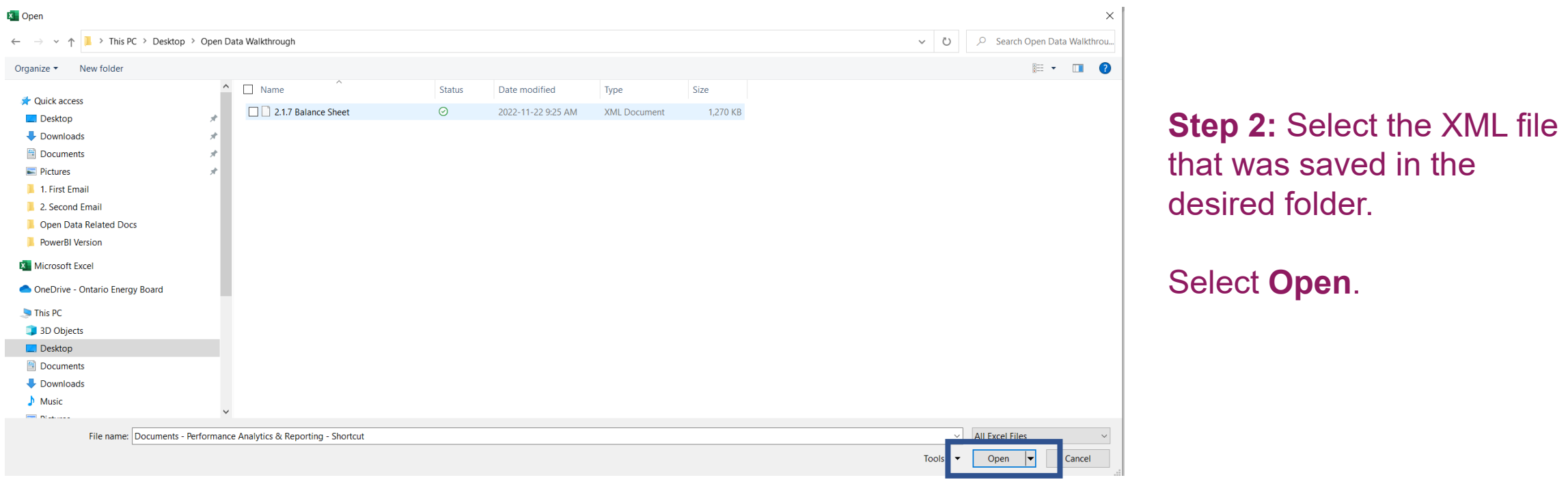

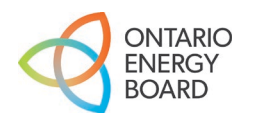

## Importing New/Updated XML Files – Step 3

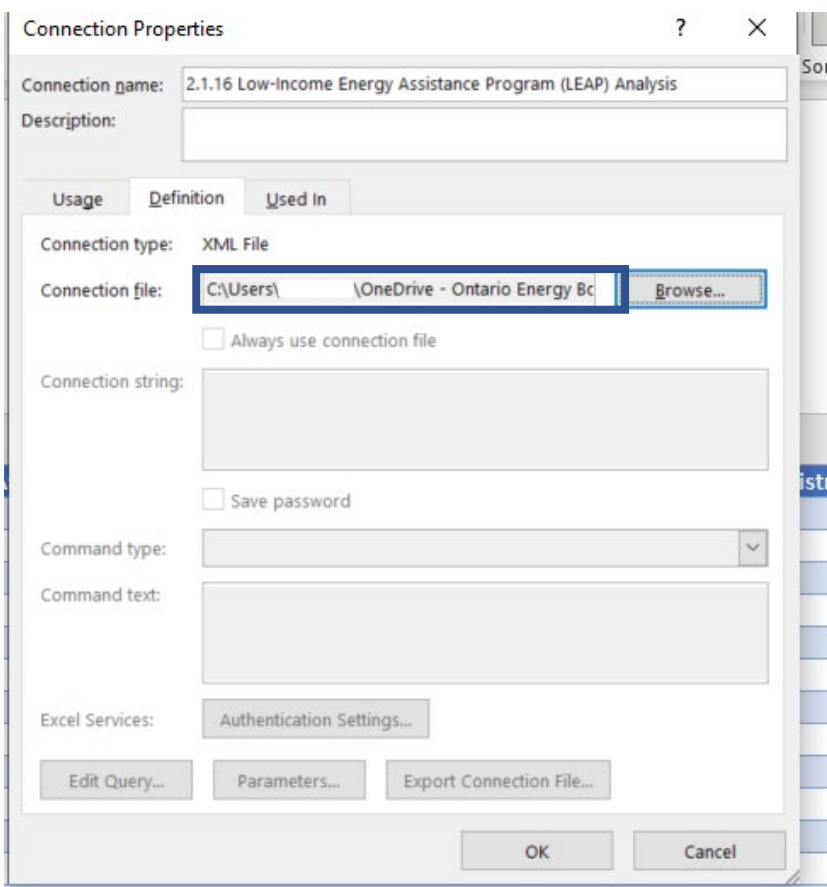

**Check:** If the folder path points to the data file that was selected in Step 2, then the user has successfully updated the data link.

The 'XML Import Error' message should no longer be displayed when **Refresh All** is selected.

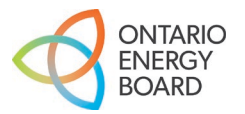

# <span id="page-20-0"></span>**Part 4**  Updating PivotTable(s) with New Data

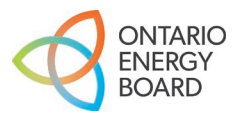

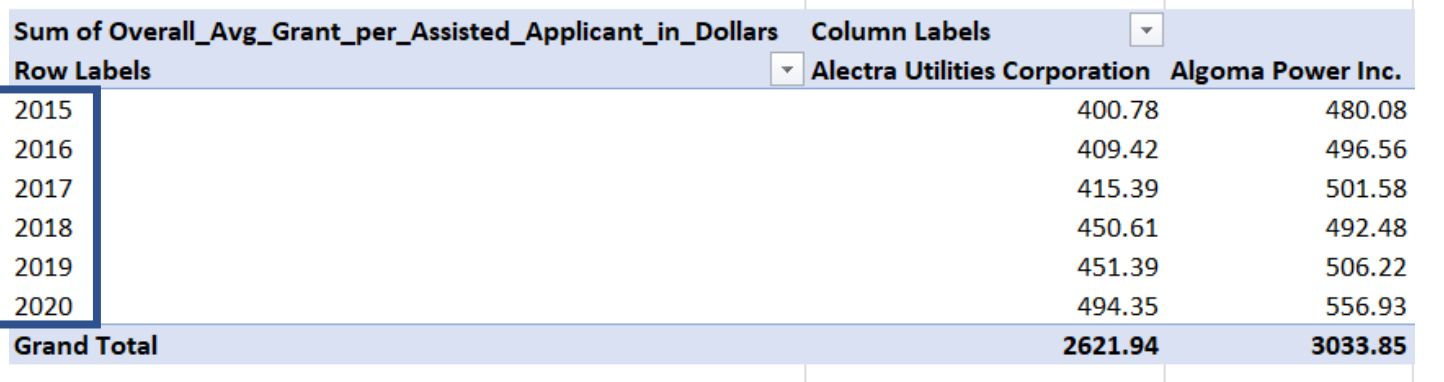

### **Example**

Previous analysis was done using the XML with **LEAP data** for **2015 to 2020**. We want to **update** the analysis using the newest XML which now contains data for **2021.**

**Step 1:** Download and import the new XML file (See [Part 3](#page-14-0)).

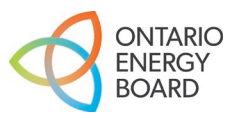

## Updating PivotTable(s) with New Data – Step 2

E

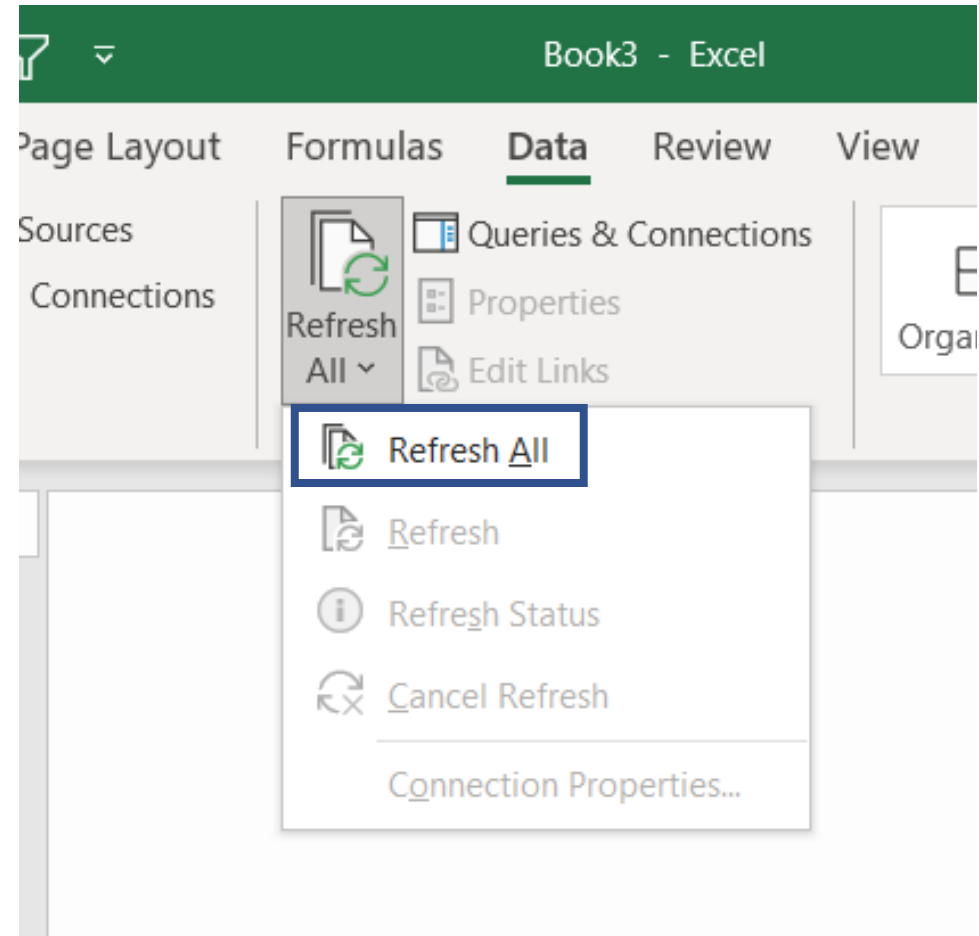

**Step 2:** Select **Refresh All** from the "Queries & Connections" menu to update your PivotTable with data from the newly connected XML file.

All previous data will be overwritten with what is in the new XML file:

- If no revision requests were submitted by distributors, the only change you'll see is a new year of data added
- If revision requests were submitted, then some historical data may change
- Some distributors may also "disappear" if MAAD applications have been processed

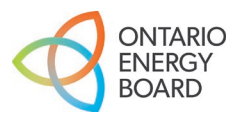

## Updating PivotTable(s) with New Data – Step 3

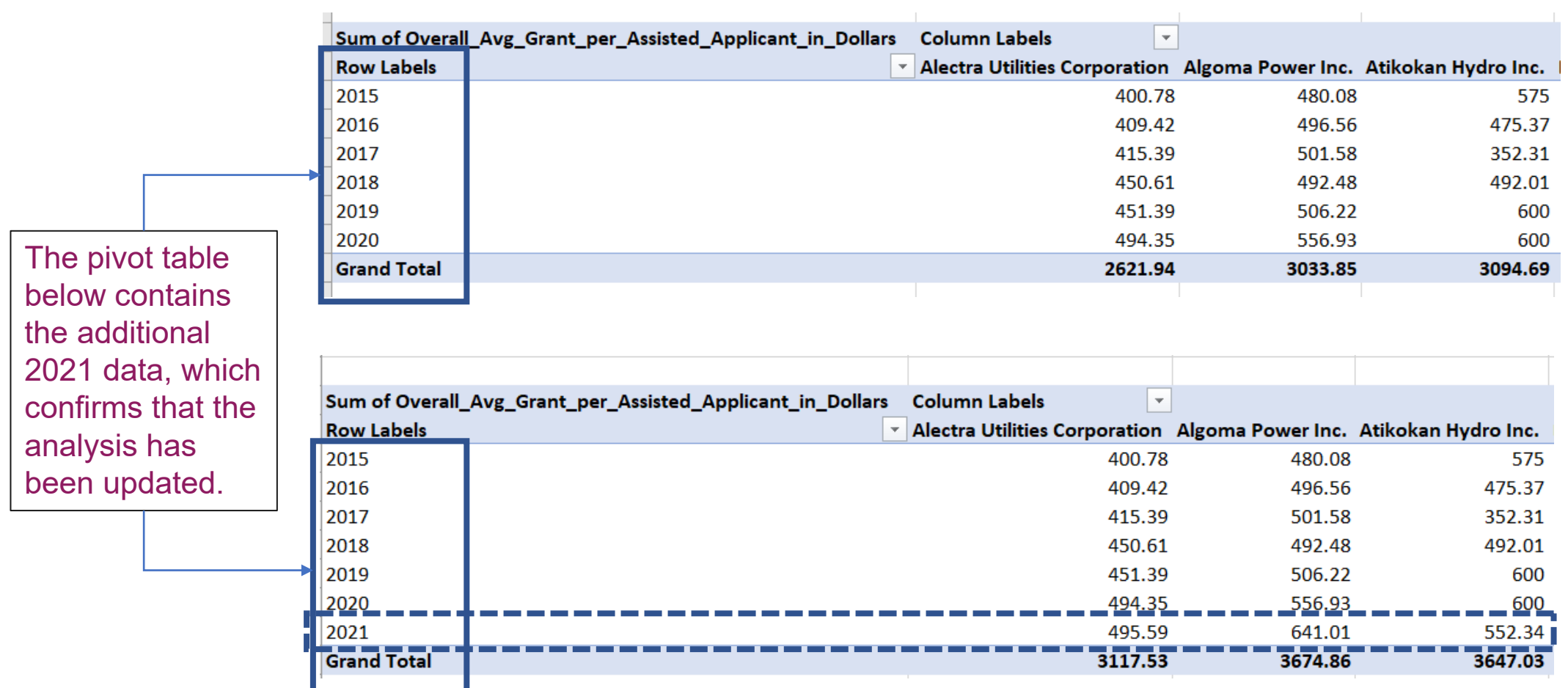

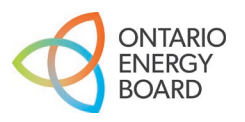

<span id="page-24-0"></span>**Part 5**  Connecting XML File to MS Excel for Analysis (with Power Query)

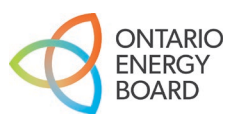

# **Electricity Reporting & Record** Keeping Requirements (RRR): Section 2.1.7 Trial Balance

### **Description:**

Provides data related to a distributor's balance sheet and income statement as well as trial balance data for all of the accounts (and sub-accounts as applicable) set out in the Accounting Procedures Handbook. Note that the star year for this data file is 2015.

### URL:

Table 1: The first table provides a balance sheet view derived from the trial balance data.

https://www.oeb.ca/documents/opendata/rrr/2.1.7 Balance Sheet.xml

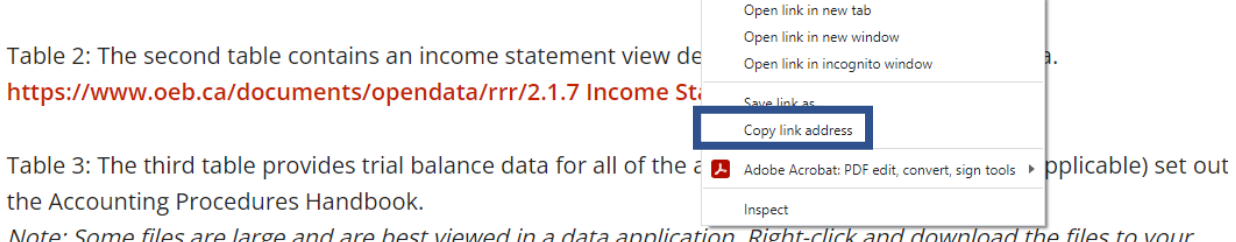

**Connecting the XML data file using a web URL is an alternative to the approach outlined in [Part 1](#page-2-0).**  This approach allows for an active connection to the XML file published on the OEB Open Data webpage.

For the purpose of this example, Electricity Reporting & Record Keeping Requirements (RRR): **Section 2.1.7 Trial Balance (Balance Sheet) will be used.**

**Step 1:** Right-click on the XML link and select **Copy link address…**

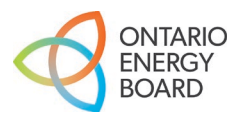

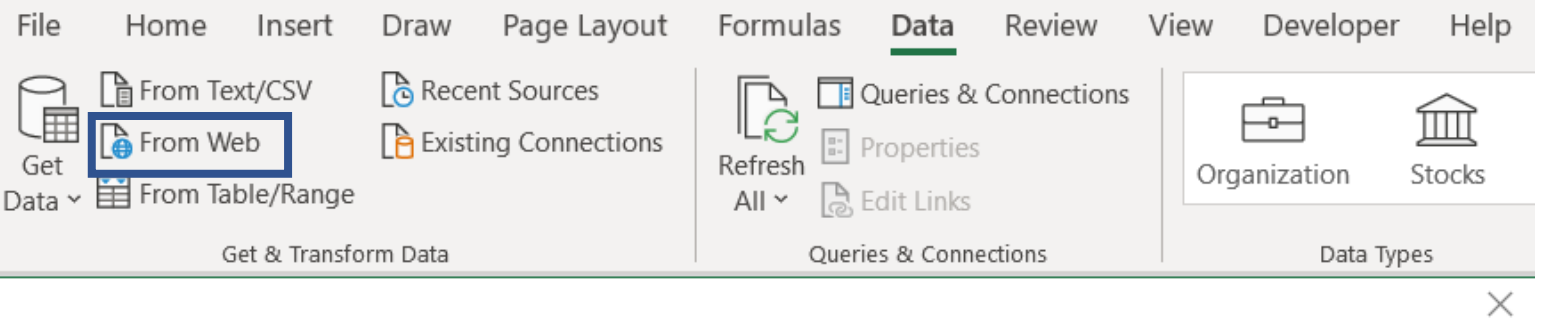

### From Web

### $\odot$  Basic  $\odot$  Advanced

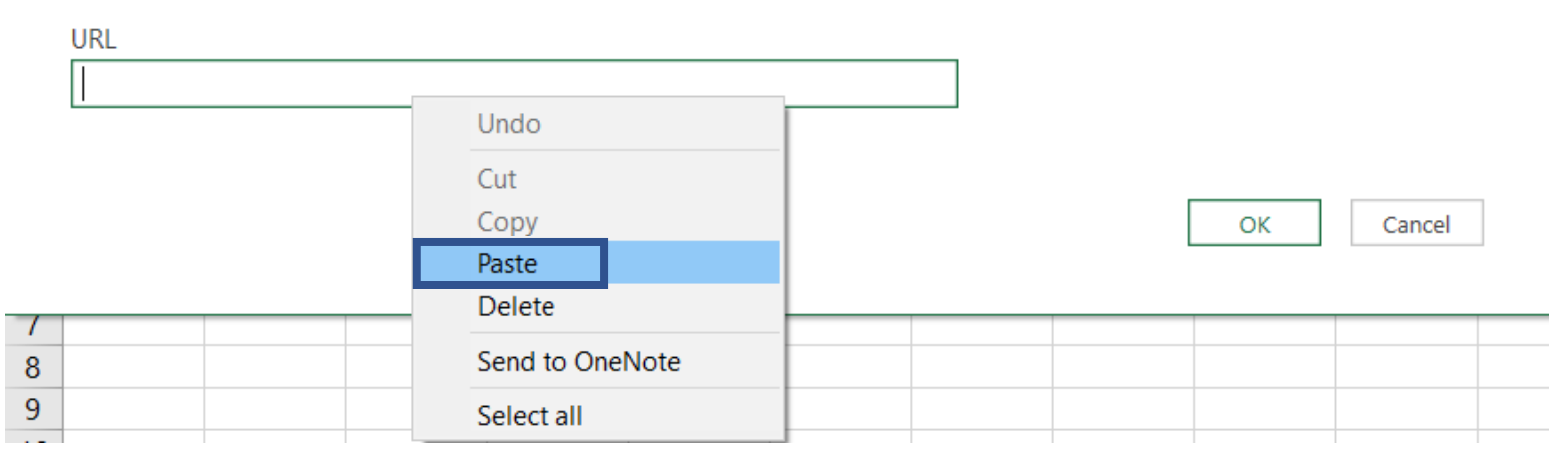

**Step 2:** In a new MS Excel window, select the **From Web** option under the "Get & Transform Data" menu.

In the new pop-up window, right-click in the URL input field and select **Paste**.

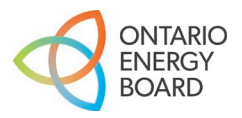

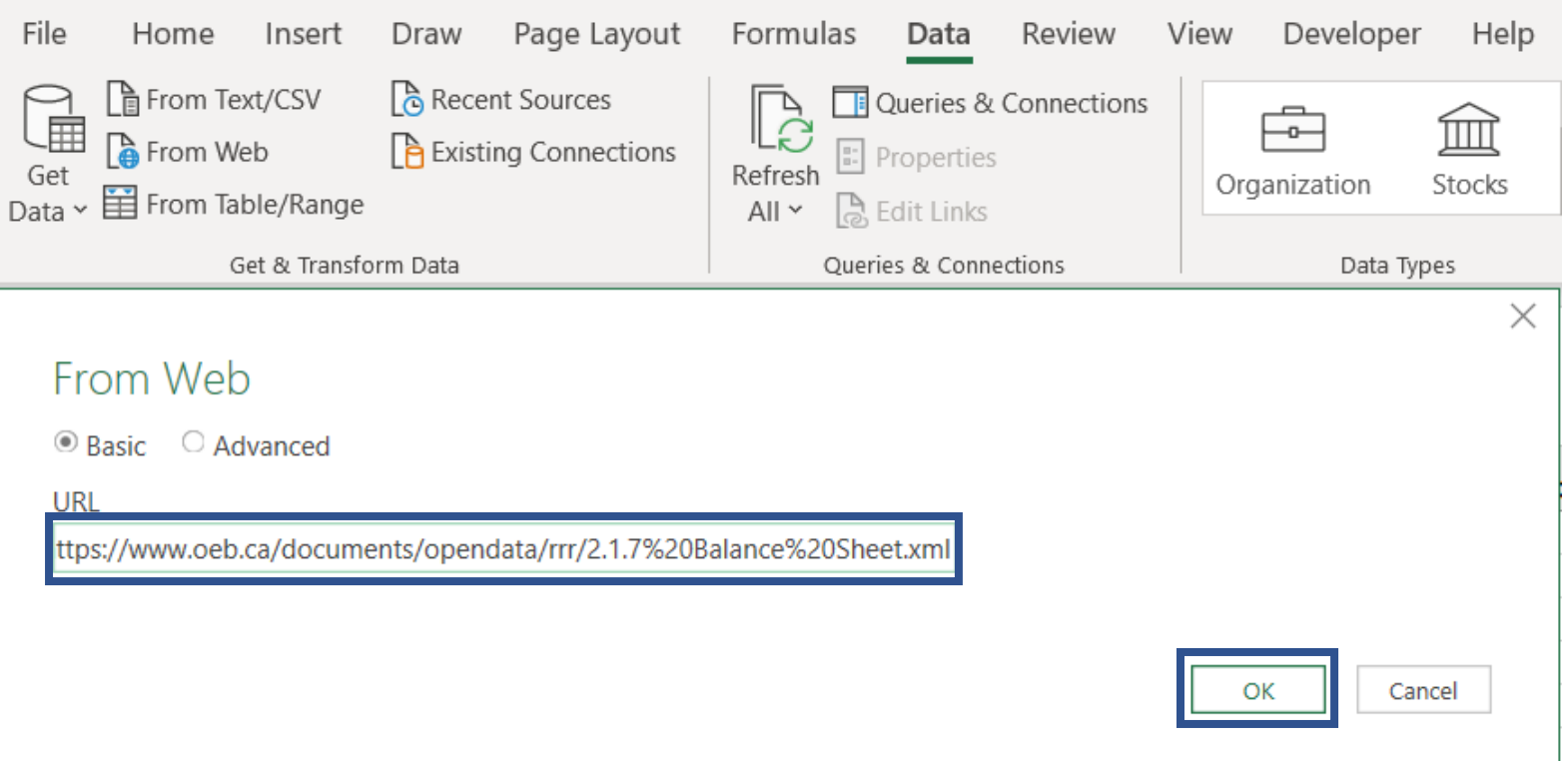

**Step 3: Confirm that the copied web** address is pasted into the URL input field and select **OK**.

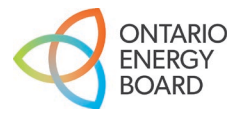

### Navigator

Select multiple items

#### Display Options \*

⊞ R

▲ https://www.oeb.ca/documents/opendata/rrr/...

 $\vert \alpha \vert$ 

B

 $\mathsf{R}$ 

 $\langle$ 

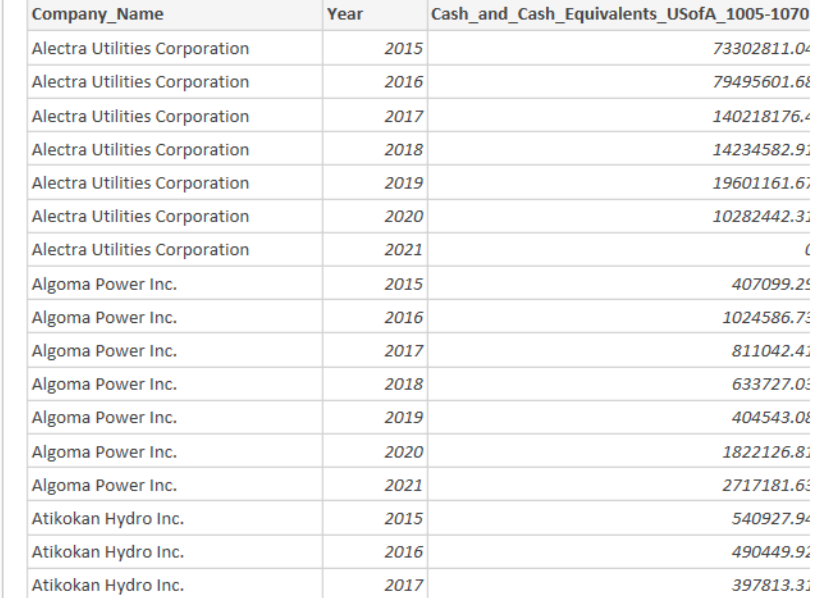

The data in the preview has been truncated due to size limits.

 $\Box$   $\times$ 

ြို့

**Step 4:** In the Navigator window, select the data table shown in the left-side menu.

A preview of the data table will be displayed. Select **Load**.

**Note:** Selecting **Transform Data** will open the Power Query Editor window. This tool is beyond the scope of the workshop, but an abundance of reference material is readily available through an online search.

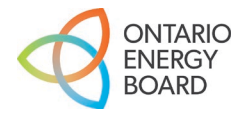

**Transform Data** 

 $\geq$ 

Cancel

**ACROBAT** 

Power Pivot

**Table Design** 

Query

Inquire

The **2.1.7 Trial Balance (Balance Sheet)** XML file has been successfully loaded using Power Query.

To update an existing analysis with a new XML data file, select **Refresh All** from the "Queries & Connections" menu to update your data table and PivotTable with the latest data. The steps outlined in [Part 3](#page-14-0) are NOT required.

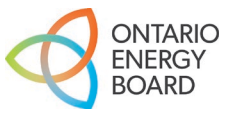

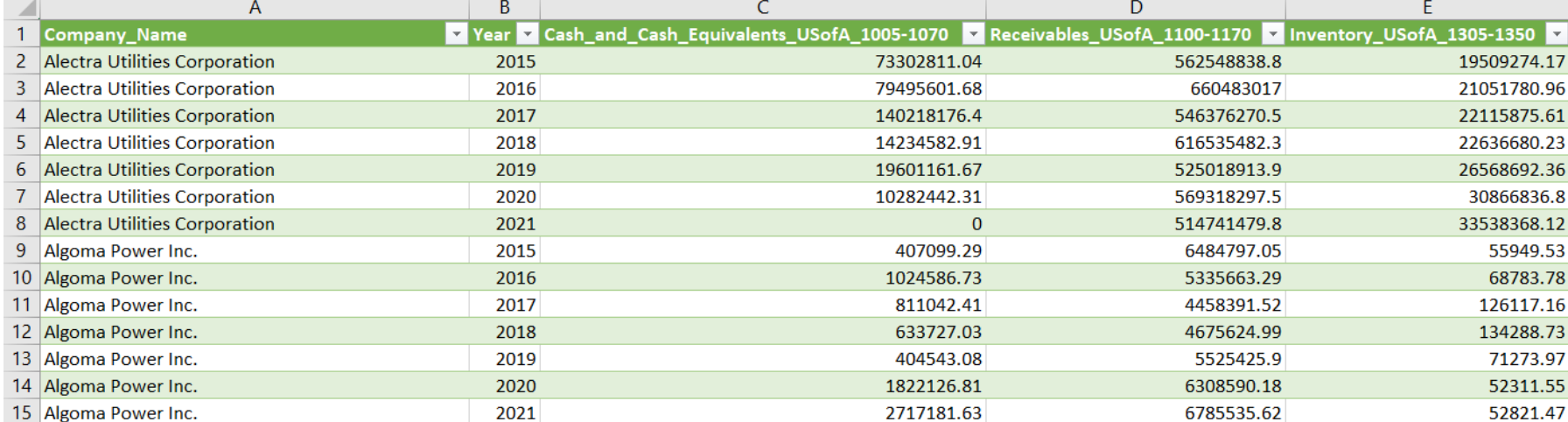

#### 翆 ि Duplicate 镼 琨  $\sum_{r=1}^{n}$  $\mathbb{P}$ **Q** Reference Properties Delete Refresh Load Merge Append Export  $To$ Connection File Share Edit Load Reuse Combine

Page Layout Formulas

Data

Review

View

Developer

Help

File

 $A1$ 

Home

Insert

 $\vert x \vert$  :  $\vert x \vert \sim f x$ 

Draw